## <span id="page-0-1"></span><span id="page-0-0"></span>**Minnesota Dept. of Administration**

# **SWIFT Procurement Year End Processing Tips**

Revised May 7, 2020

## **Year End Processing Tips**

### <span id="page-1-0"></span>**Contents**

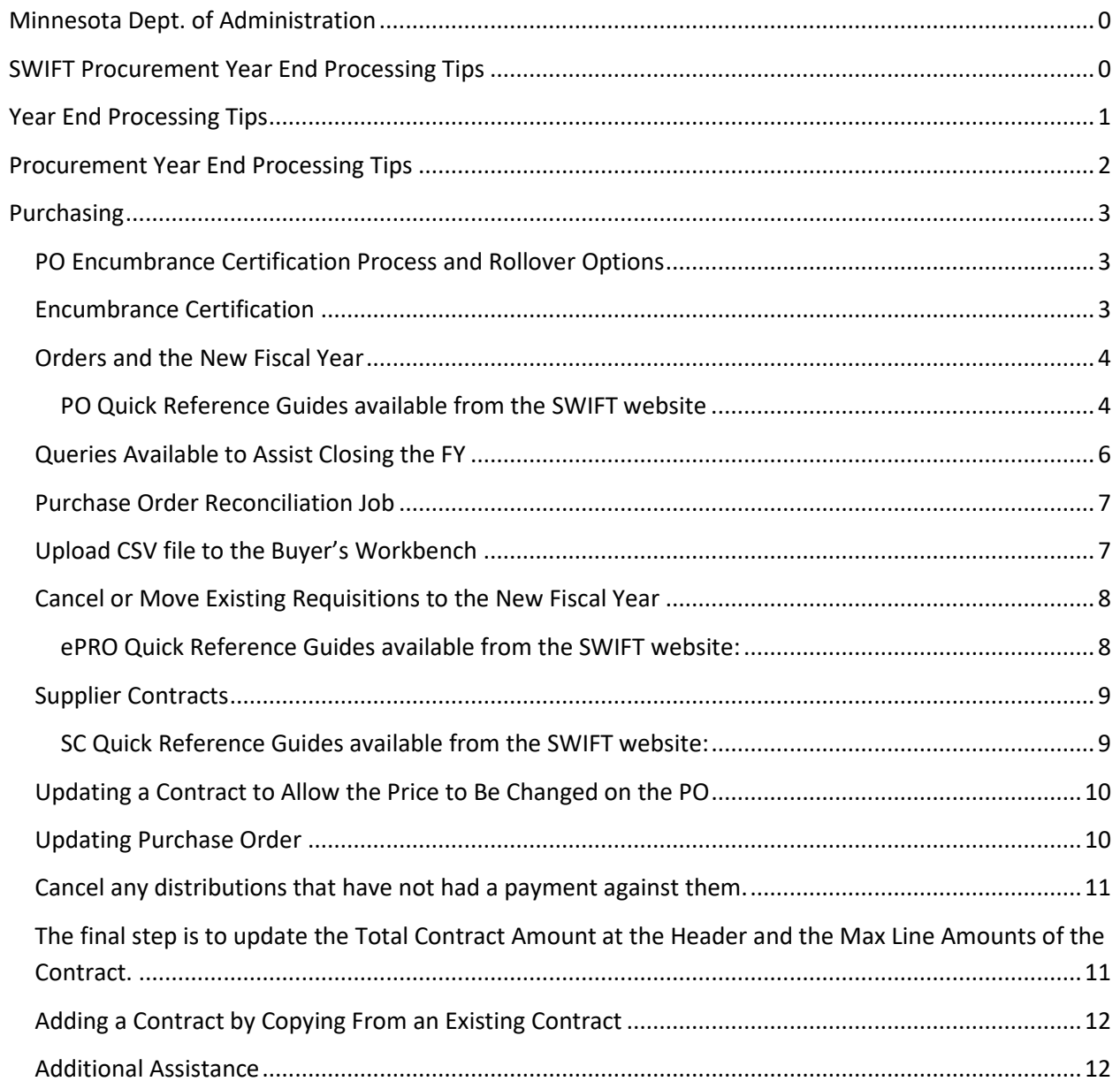

## <span id="page-2-0"></span>**Procurement Year End Processing Tips**

**During the crunch of year end processing, the level of activity in the SWIFT system increases dramatically and as a result, individual transaction performance can be impacted. While there are always activities that need to be completed immediately, keep the following suggestions in mind as you continue through the year end crunch to minimize the impact of online transactional processing:**

- **Batch PO Budget Check the SWIFT batch PO budget check runs twice each day at Noon and during the evening batch cycle. If you can wait until the afternoon or the next day to allow batch budget checking of your transactions, instead of submitting them on-line, this will save a significant amount of processing load on the system and keep online processing time at lower levels.**
- **PO Close Process the batch PO Close process is scheduled to run in May, June, July and August. It will close POs fully matched and without activity in the past 30 days. If you are currently running the PO Close from the Buyer's Workbench for POs that are fully matched, please consider leaving these transactions for the batch process to close. This will also reduce system processing loads during business hours and help keep online processing moving.**
- **PO Re-Open Process This functionality is not available at this time. POs closed in error should be recreated or copied if funding is still available. You may place POs on Hold to prevent the PO Recon job from closing the orders, see the PO Reconciliation Job section below***.*
- **Reports and Queries One action that can save you significant wait time and reduce system load during business hours is to schedule your reports and queries using the SWIFT process scheduler. This will allow you to run the queries at times slightly outside of daily high volume timeframes. Please be careful not to schedule intensive queries and reports during the batch window from 6 p.m. to approx. 2 a.m., but feel free to run them in the early morning hours and have the output waiting for you when you arrive at the office. (See Scheduling Queries QRG)** [https://mn.gov/mmb-stat/documents/swift/training/trainingguides/swift-intro-run](https://mn.gov/mmb-stat/documents/swift/training/trainingguides/swift-intro-run-schedule-queries.pdf)[schedule-queries.pdf](https://mn.gov/mmb-stat/documents/swift/training/trainingguides/swift-intro-run-schedule-queries.pdf)

**The more transactional processing that can be deferred to batch windows or non-standard business hours, the better the online performance will be during this peak processing timeframe.**

## <span id="page-3-0"></span>**Purchasing**

## <span id="page-3-1"></span>**PO Encumbrance Certification Process and Rollover Options**

SWIFT has made available a report of purchase orders and requisitions with open encumbrance or preencumbrance balances to assist agencies in certifying or closing purchase orders for the year end close. The report is a CSV report that can be opened using Excel and is very similar to the spreadsheet used by MMB in years past for certifying encumbrances.

As in the past; rolling or updating existing purchase orders over to the new fiscal year is a manual process. Agencies have the ability to upload a spreadsheet of POs into the Buyer's Workbench to close or cancel orders; see the Quick Reference Guide at [https://mn.gov/mmb](https://mn.gov/mmb-stat/documents/swift/training/trainingguides/swift-po-close-csv-files.pdf)[stat/documents/swift/training/trainingguides/swift-po-close-csv-files.pdf](https://mn.gov/mmb-stat/documents/swift/training/trainingguides/swift-po-close-csv-files.pdf) on using this process.

## <span id="page-3-2"></span>**Encumbrance Certification**

Agencies may run their own encumbrance certification report and begin the certification process at any time. Be sure to keep records as to what orders need certification as MMB will send out an official certification report for agencies to return to MMB requesting certification of the POs listed.

The certification report is very similar to the spreadsheet sent out by MMB in past years. The report lists POs and/or requisitions with an open balance based on the parameters entered by the user running the report. The report does not look at the PO or requisition status so you may see closed or completed orders on the report but still have encumbered or pre-encumbered funds.

Navigate to the Encumbrance Certification Report: NavBar Navigator, SWIFT, Purchasing, Reports, Encumbrance Certification Rpt. Enter a Run Control ID and then your Report Request Parameters to run the report in SWIFT.

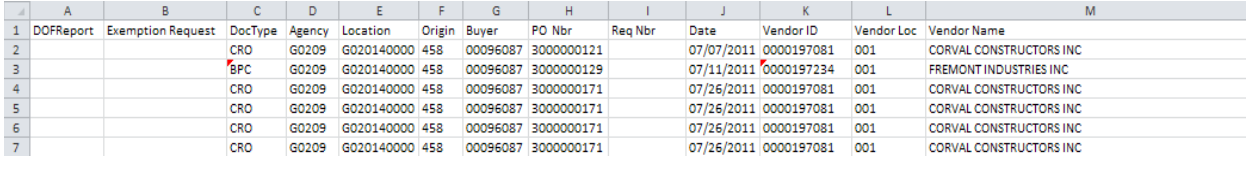

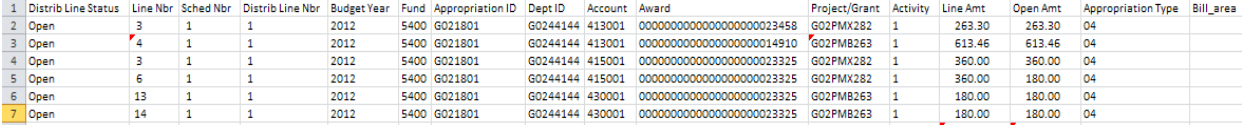

## <span id="page-4-0"></span>**Orders and the New Fiscal Year**

Moving of existing orders to the new fiscal year will be a manual process. Buyers may need to add, update, cancel or close order lines, ship lines and/or distribution lines. In cases where the funds were never used changing the Budget Date and budget checking may be all that is required. The following matrix may help in determining the process to follow. If you have an order that does not fit one of the situations listed below please call the SWIFT help line for assistance.

#### <span id="page-4-1"></span>**PO Quick Reference Guides available from the SWIFT website**:

<https://mn.gov/mmb/accounting/swift/training-support/trainingguides/purchasing.jsp> Closing POs from the Buyer's Workbench; [https://mn.gov/mmb](https://mn.gov/mmb-stat/documents/swift/training/trainingguides/swift-po-close-buyer-wkbench.pdf)[stat/documents/swift/training/trainingguides/swift-po-close-buyer-wkbench.pdf](https://mn.gov/mmb-stat/documents/swift/training/trainingguides/swift-po-close-buyer-wkbench.pdf) Purchase Order Close Referencing a Contract using a change order; [https://mn.gov/mmb](https://mn.gov/mmb-stat/documents/swift/training/trainingguides/swift-po-close-change-order.pdf)[stat/documents/swift/training/trainingguides/swift-po-close-change-order.pdf](https://mn.gov/mmb-stat/documents/swift/training/trainingguides/swift-po-close-change-order.pdf) Adding an Order by Copying from an Existing Order; [https://mn.gov/mmb](https://mn.gov/mmb-stat/documents/swift/training/trainingguides/swift-po-create-po-from-po.pdf)[stat/documents/swift/training/trainingguides/swift-po-create-po-from-po.pdf](https://mn.gov/mmb-stat/documents/swift/training/trainingguides/swift-po-create-po-from-po.pdf)

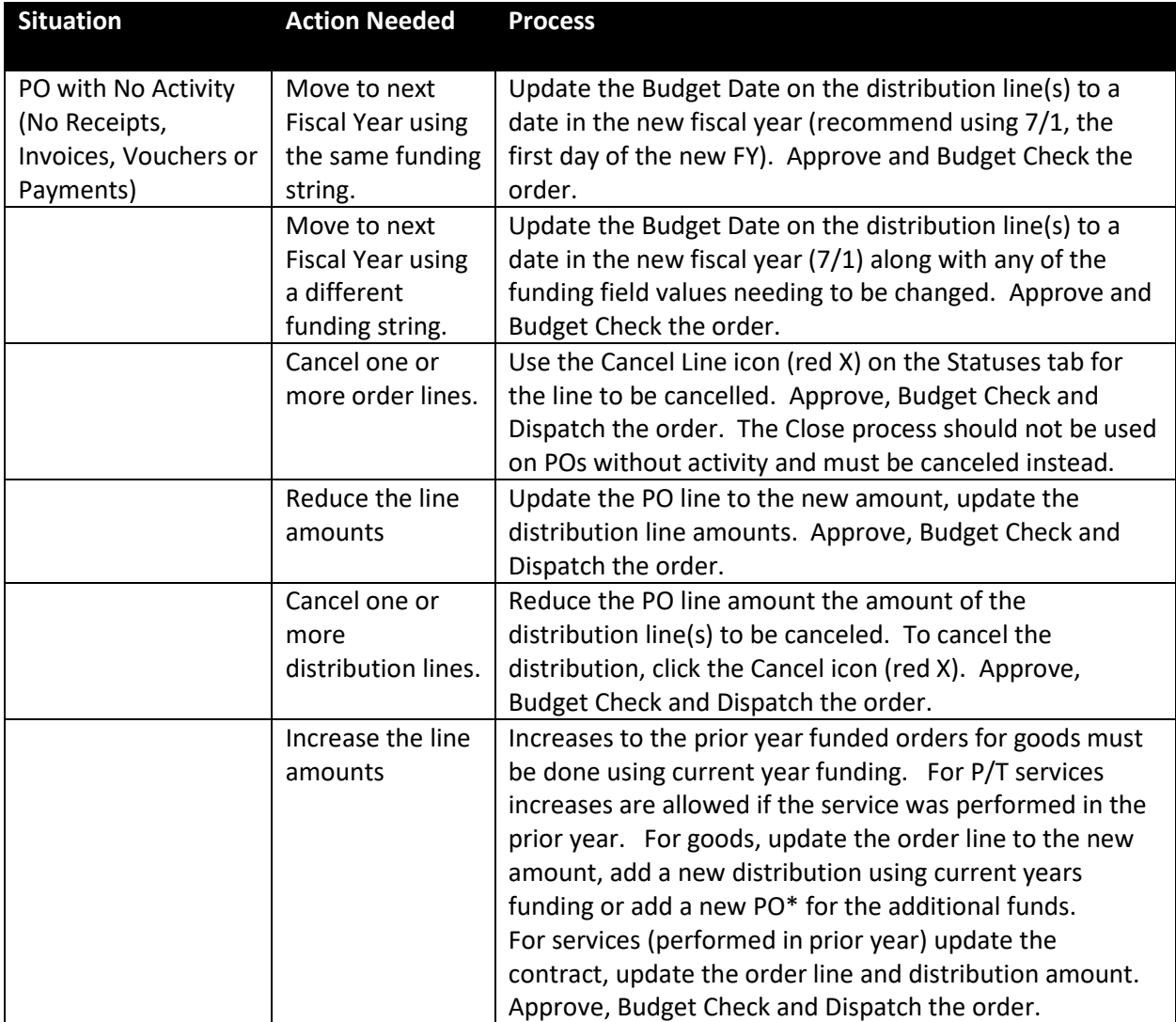

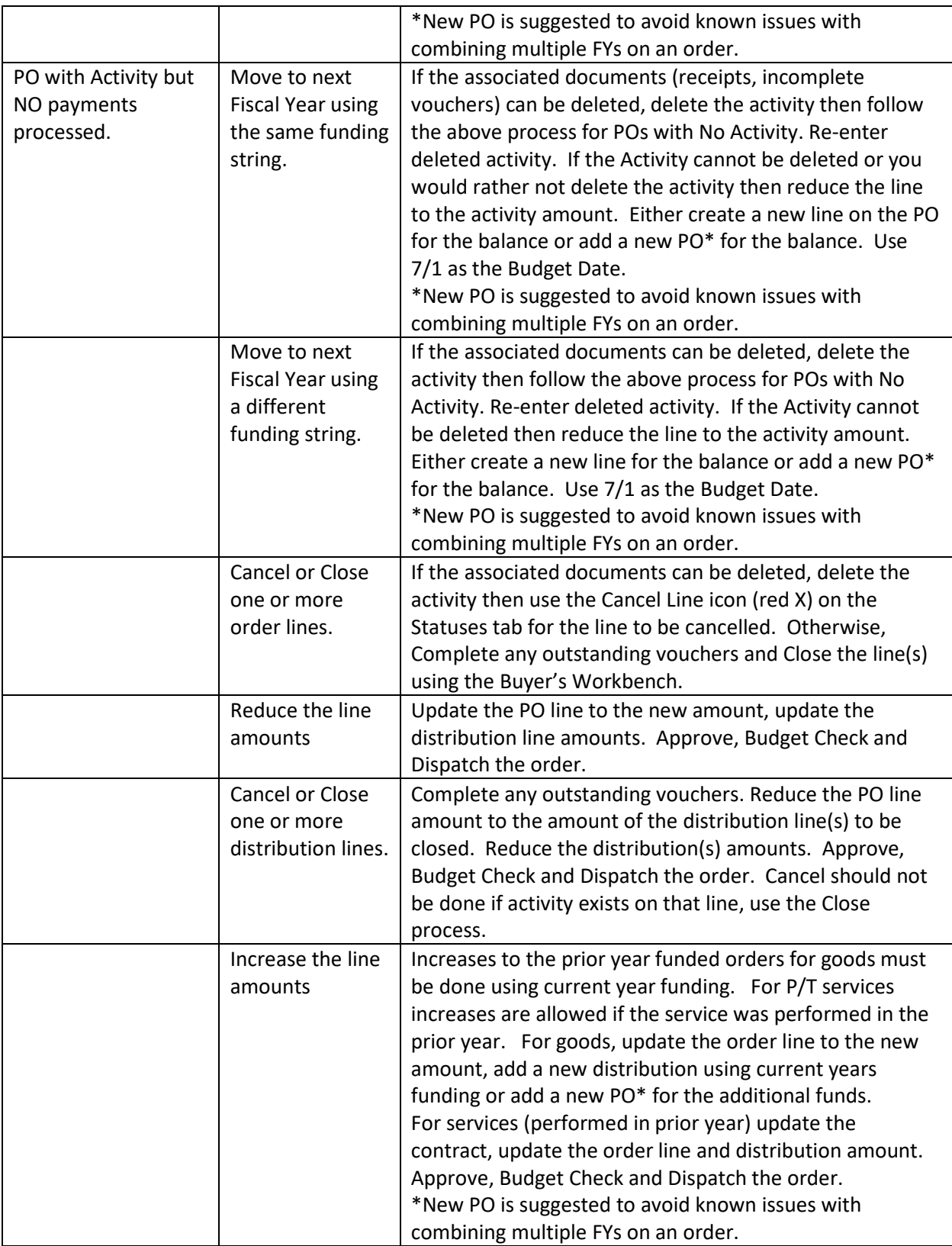

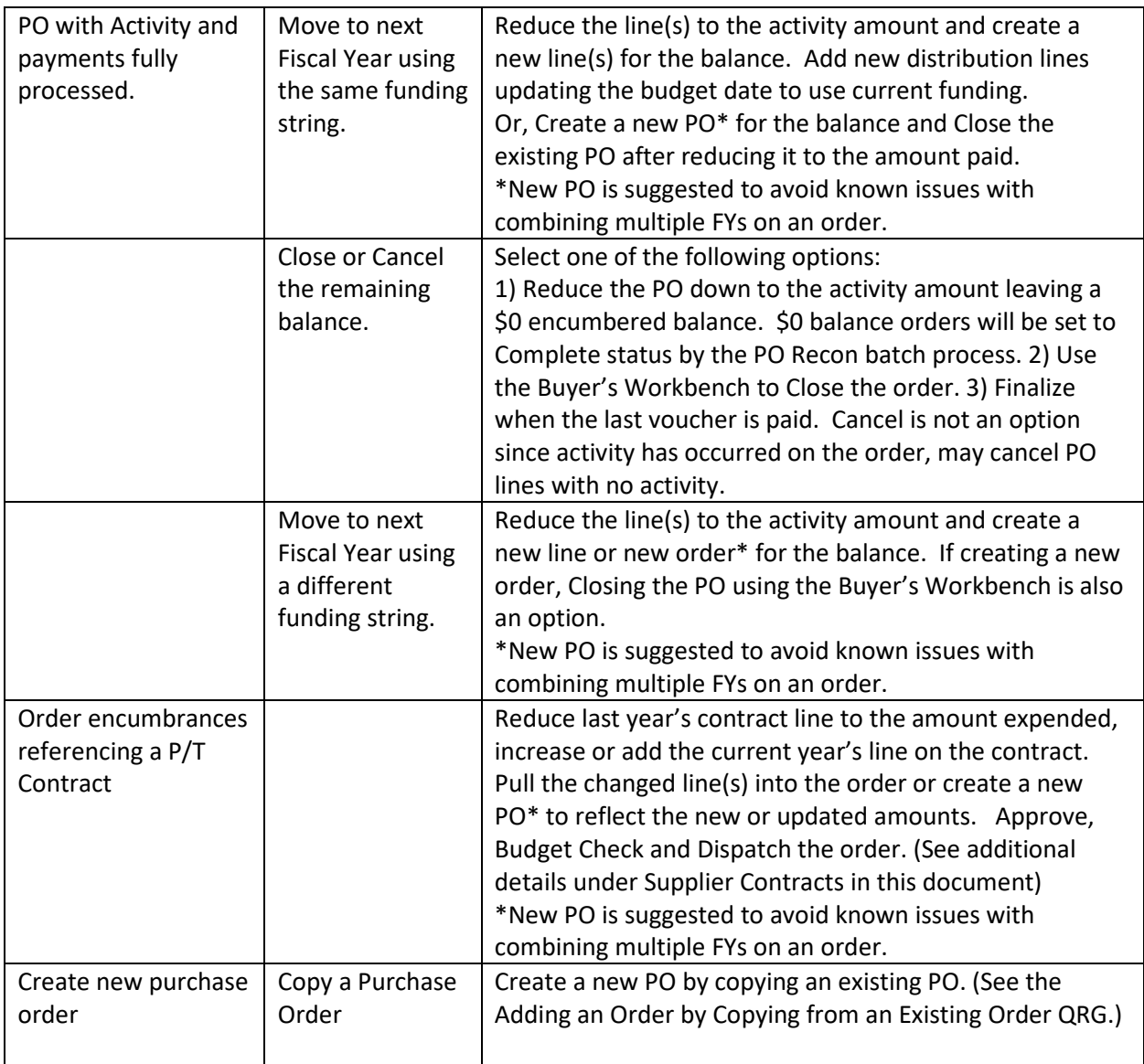

## <span id="page-6-0"></span>**Queries Available to Assist Closing the FY**

- **M\_PO\_GBL\_POS\_WITH\_0\_ENCUM\_BAL** Open POs with a \$0 Encumbrance Balance
- **M\_PO\_GBL\_POS\_ON\_HOLD** Purchase Orders on Hold by Business Unit and/or PO Date Range

M\_PO\_GBL\_POS\_WITH\_0\_ENCUM\_BAL will list POs that may be closed by the PO Recon job when run. Use this query to assist in setting POs on Hold that you don't want PO Recon to close. **IMPORTANT NOTE:** The PO Recon job uses additional criteria to close or not close POs besides a \$0 balance; please keep in mind the POs listed in this query are not inclusive.

M\_PO\_GBL\_POS\_ON\_HOLD will list POs that are currently on Hold. This query can assist agencies in reactivating those POs placed on hold. It may make an excellent query to find POs placed on Hold and have been forgotten about and/or the buyer is no longer with the agency.

## <span id="page-7-0"></span>**Purchase Order Reconciliation Job**

The PO Recon job, also known as the PO Close job, will be run in May, June, July and August to assist agencies in closing fully matched purchase orders for FY closing.

The PO Recon job will set any open POs to a Complete status where the PO has been fully matched. Meaning for quantity based POs all quantities have been received and vouchered. For amount based POs the remaining encumbrance balance on the PO is zero.

If you have POs with either of the above situations and you do not want the PO closed; you can put the PO on Hold so that the PO Recon job will not close the order. To do this:

- 1) Navigate to the PO Add/Update page; Purchasing>Purchase Orders>Add/Update POs.
- 2) Click the Find an Existing Value tab and inquire the PO to update.

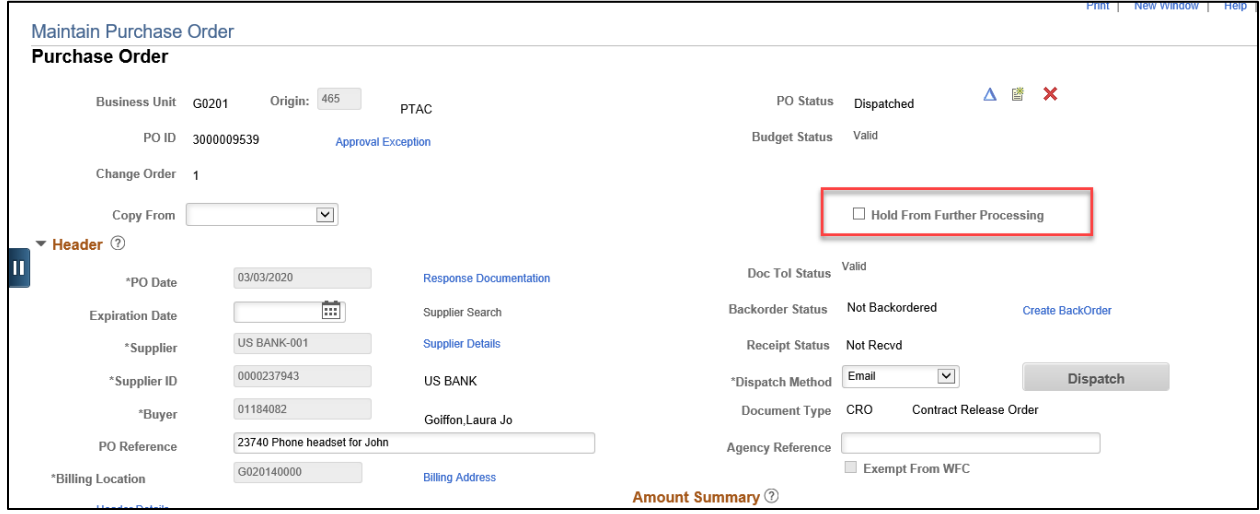

- 3) Click the Hold From Further Processing checkbox. This will stop the PO Recon job from selecting the PO for close.
- 4) When you are ready to process the PO further you must unclick the checkbox.

## <span id="page-7-1"></span>**Upload CSV file to the Buyer's Workbench**

Agencies with many PO cancellations and/or POs to close may wish to take advantage of the Buyer's Workbench ability to upload a file of PO Lines needing to be cancelled or closed. Agencies create a CSV file of the records needing to be closed or cancelled and upload the file to the Buyer's workbench instead of manually entering each record. This file upload functionality is available for most processes available through the workbench; the Cancel, Close, Dispatch, Preview, Budget Check and Budget Pre-Check. See the QRG for instructions at [https://mn.gov/mmb-](https://mn.gov/mmb-stat/documents/swift/training/trainingguides/swift-po-close-csv-files.pdf)

[stat/documents/swift/training/trainingguides/swift-po-close-csv-files.pdf](https://mn.gov/mmb-stat/documents/swift/training/trainingguides/swift-po-close-csv-files.pdf)

## <span id="page-8-0"></span>**Cancel or Move Existing Requisitions to the New Fiscal Year**

Moving an existing requisition to the new fiscal year will be a manual process where the buyer may need to cancel or modify the requisition distribution lines to the new fiscal year. The following matrix may help in determining the process to follow. If you have a requisition that does not fit any of the situations below please call the SWIFT help line for assistance.

#### <span id="page-8-1"></span>**ePRO Quick Reference Guides available from the SWIFT website:**

<https://mn.gov/mmb/accounting/swift/training-support/trainingguides/eproreq.jsp> Requisition Process; <https://mn.gov/mmb-stat/documents/swift/training/trainingguides/swift-epro-create-omr-req.pdf> Cancel a Req: <https://mn.gov/mmb-stat/documents/swift/training/trainingguides/swift-epro-cancel-req.pdf>

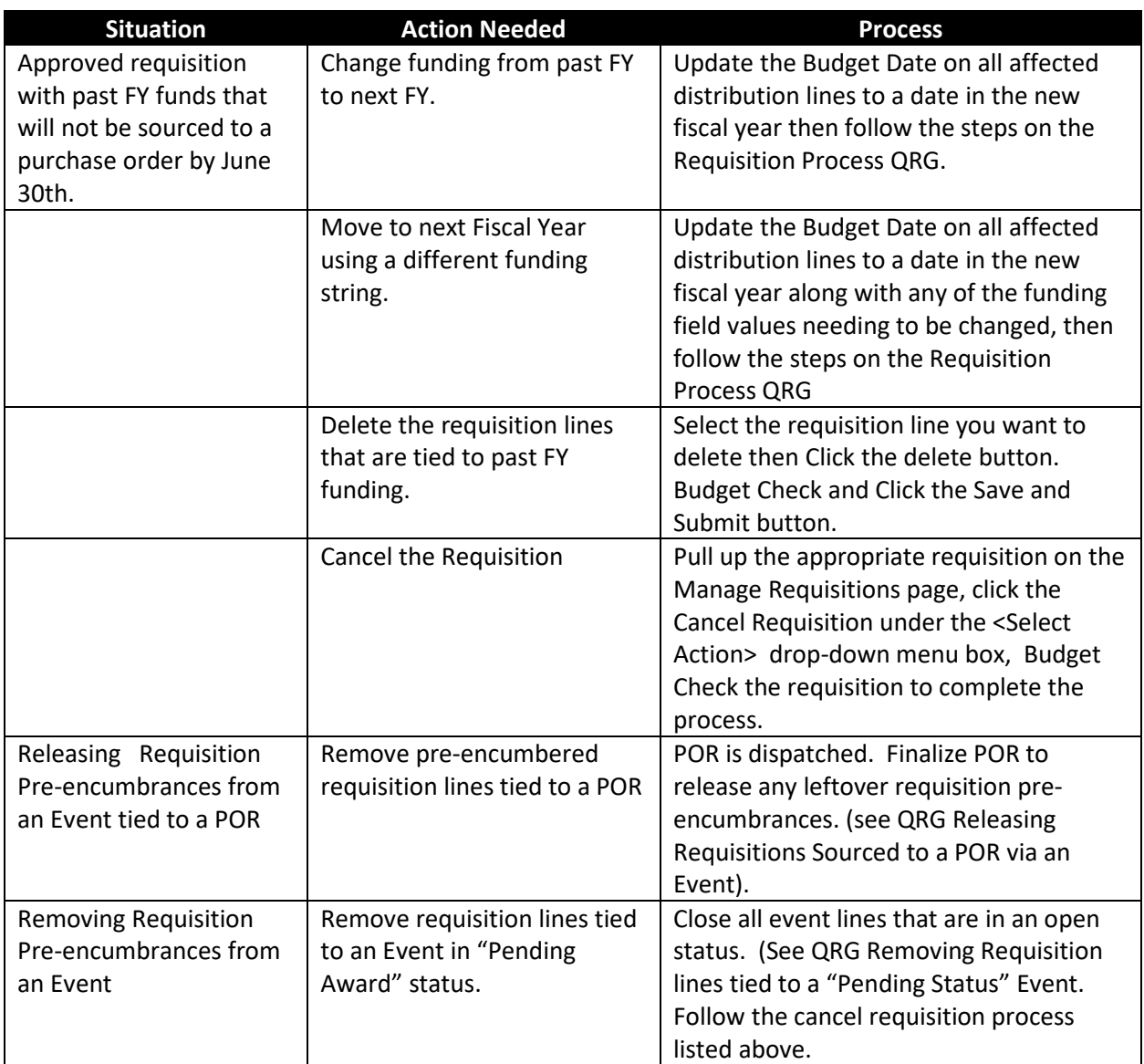

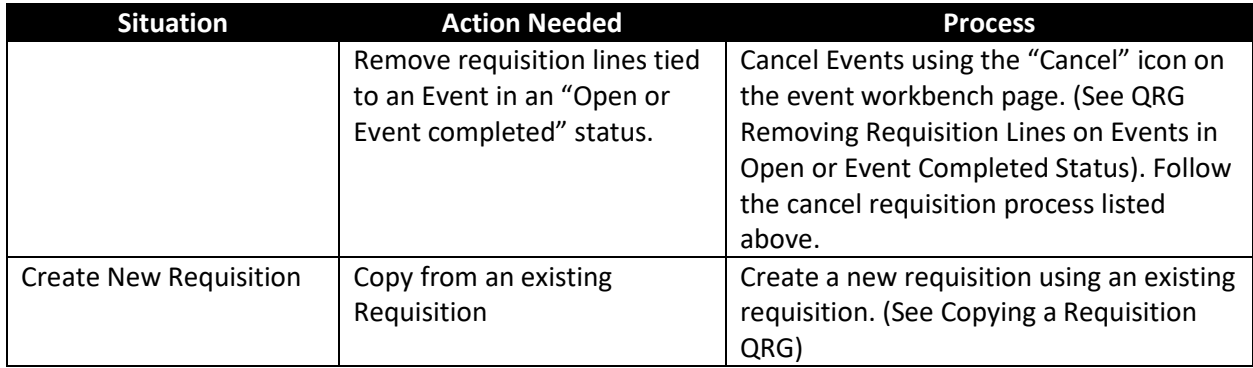

## <span id="page-9-0"></span>**Supplier Contracts**

One of the year end tasks is cleaning up and updating Supplier Contracts. We have listed several situations such as increasing contracts, decreasing contracts, closing contract lines and adding Fiscal Year information. Please see the directions below but should you find a contract that does not fit any of the situations, please call the SWIFT help line for assistance.

#### <span id="page-9-1"></span>**SC Quick Reference Guides available from the SWIFT website:**

<https://mn.gov/mmb/accounting/swift/training-support/trainingguides/supplier-contracts.jsp> Closeout Contracts tied to PO Lines[; https://mn.gov/mmb](https://mn.gov/mmb-stat/documents/swift/training/trainingguides/swift-po-close-change-order.pdf)[stat/documents/swift/training/trainingguides/swift-po-close-change-order.pdf](https://mn.gov/mmb-stat/documents/swift/training/trainingguides/swift-po-close-change-order.pdf)

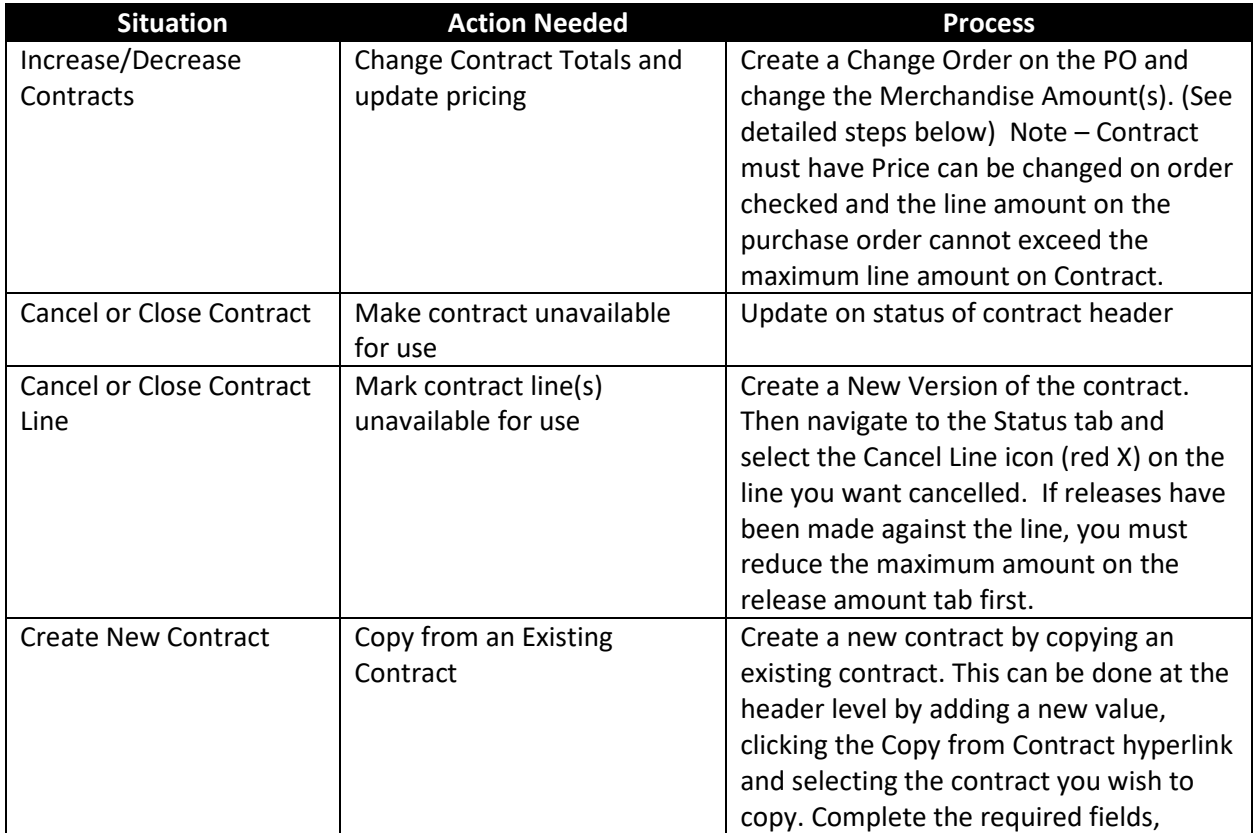

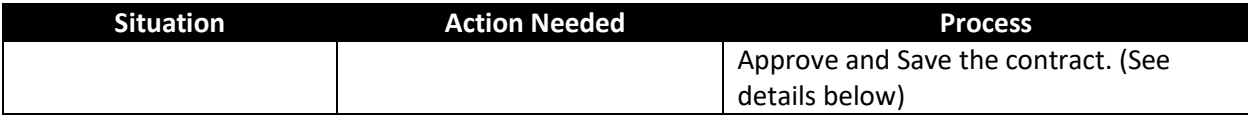

**Note:** To allow changing the price on a purchase order, you need to verify or set the Price Can Be Changed checkbox is set to checked on the line level of the contract.

## <span id="page-10-0"></span>**Updating a Contract to Allow the Price to Be Changed on the PO**

**NAVIGATION:** *Supplier Contracts • Create Contracts and Documents • Contract Entry • Find an Existing Value*

- 1. Enter Contract ID
- 2. Click Search
- 3. Click the hyperlink to open contract
- 4. Change Contract Status to Open
- 5. Click Save
- 6. Enter a Reason Code and Click OK
- 7. Click on the Line Details Icon
- 8. Click the Expand All Hyperlink
- 9. Verify the Price Can Be Changed on Order Check Box is Checked
- 10. Click OK
- 11. Click Save
- 12. Change Contract Status Back to Approved
- 13. Click Save

### <span id="page-10-1"></span>**Updating Purchase Order**

Increase or decrease the Merchandise Line Amount(s) on the Purchase Order.

#### **NAVIGATION:** *Purchasing • Purchase Orders • Add/Update PO's • Find an Existing Value*

- 1. Enter Business Unit
- 2. Enter PO ID
- 3. Click Search
- 4. Click the hyperlink to select the PO
- 5. Scroll down to Purchase Order Lines
- 6. Select the Statuses Tab
- 7. Click the Change Order icon
- 8. Select the Details Tab
- 9. Change the Merchandise Amount
- 10. If there are multiple Distributions, click the Schedule Icon, then the Distributions Icon and make the appropriate increase or decrease to the Merchandise Amount fields
- 11. Click Save button
- 12. Purchase Order will be sent through the Approval Process
- 13. After it is approved, Budget Check the Purchase Order
- 14. Dispatch the Purchase Order

## <span id="page-11-0"></span>**Cancel any distributions that have not had a payment against them.**

**NAVIGATION:** *Purchasing • Purchase Orders • Add/Update PO's • Find an Existing Value*

- 1. Enter Business Unit
- 2. Enter PO ID
- 3. Click Search
- 4. Click the hyperlink to select the PO
- 5. Scroll down to Purchase Order Lines
- 6. Click the Schedules Icon
- 7. Click the Distributions Icon
- 8. Click the Status Tab
- 15. Click the Cancel Icon on any line that has not had a payment made against it
- 16. Select the Status Tab
- 17. Click the Change Order icon
- 9. If there are multiple Distributions, click the Schedule Icon, then the Distributions Icon and decrease the appropriate Merchandise Amount fields to just what has been paid against each
- 10. Save
- 11. Purchase Order will be sent through the Approval Process
- 12. After approved, Budget Check the Purchase Order
- 13. Dispatch the Purchase Order

## <span id="page-11-1"></span>**The final step is to update the Total Contract Amount at the Header and the Max Line Amounts of the Contract.**

**NAVIGATION:** *Supplier Contracts • Create Contracts and Documents • Contract Entry • Find an Existing* 

*Value*

- 1. Enter Contract ID
- 2. Click Search
- 3. Click the hyperlink to open contract
- 4. Change the Contract Status to Open
- 5. Scroll down to the Contact Lines
- 6. Select the Release Amounts Tab
- 7. Decrease the Max Line Amount(s) to the amount spent against the line(s)
- 8. Decrease the Total Contract Amount on the header
- 9. Change Contract Status to Approved
- 10. Click Save
- 11. Confirm or enter Change reason and click ok

## <span id="page-12-0"></span>**Adding a Contract by Copying From an Existing Contract**

**NAVIGATION:** *Supplier Contracts • Create Contracts and Documents • Contract Entry • Add a New Value*

- 1. Set ID is SHARE
- 2. Leave Contract ID with default of NEXT (The system will assign the next available number)
- 3. Select Contract Process Option of Purchase Order
- 4. Click the ADD Button
- 5. Click the Copy from Contract link
- 6. Enter Contract ID of contract to be copied
- 7. Click Search button
- 8. Check the Sel (Select) box for the contract
- 9. Click OK
- 10. All details of the original contract are copied over. You should review and update line or header information and complete the contract

### <span id="page-12-1"></span>**Additional Assistance**

For additional assistance please contact the SWIFT Help Line

## **Help Desk 651-201-8100, option 2**

### **Or**

[SWIFTHelpDesk.MMB@state.mn.us](mailto:SWIFTHelpDesk.MMB@state.mn.us)

Procurement Support Materials: [https://mn.gov/mmb/accounting/swift/training](https://mn.gov/mmb/accounting/swift/training-support/trainingguides/)[support/trainingguides/](https://mn.gov/mmb/accounting/swift/training-support/trainingguides/)